## **Glaskategorien anlegen | Arbeitsablauf**

Glaskategorien dienen dazu, eine Gruppe von Gläsern, Zuschlägen sowie Beschichtungen, einer Kategorie zuzuweisen. Typisch sind Kategorien für die Wertigkeit von Gläsern (Economy, Premium etc.).

Stellen Sie sich hierfür vor, Sie ordnen die Gläser, die Sie verkaufen möchten, in Schubladen ein. Eine Schublade für alle Gläser der Preisklasse 'Economy' und eine andere Schublade für alle Gläser der Preisklasse 'Premium'. Dabei hinkt dieser Vergleich ein klein wenig, da Sie ein Glas auch in mehrere Schubladen stecken können, wenn Sie möchten, es sind nur imaginäre Schubladen. Diese Schubladen helfen Ihnen bei der Glassuche ([Gläser \(Kunde\)](https://manual.amparex.com/pages/viewpage.action?pageId=14713473)) ihre Auswahl weiter einzuschränken. Es gibt dabei keine Beschränkung der Anzahl an Kategorien, die Sie anlegen können. Empfehlenswert ist jedoch, sich auf 3 bis 5 zu beschränken.

Sie können der Kategorie einen Namen geben und die Sortierreihenfolge innerhalb der Kategorien bestimmen. Zusätzlich ist es möglich bei einer Kategorie anzugeben, welcher Text auf der Rechnung bzw. als zusätzlich Rechnungsposition steht.

Die Gläser, die Sie den Kategorien zuordnen, können Sie aus den Glaspreislisten der Hersteller wählen. Diese Zuordnung bleibt auch nach dem Update der Glaspreisliste erhalten. Zusätzlich können Sie die Zuordnung auf Erwachsene und/oder Kinder begrenzen, da Sie evtl. bestimme Grundgläser für Kinder nicht in dieser Kategorie anbieten möchten.

Es können zusätzlich Zuschläge (z. B. Beschichtungen) für eine Kategorie ausgewählt werden.

## Schritt für Schritt

## **Hinweis** ∧

Je nach Vorgabe der Gläser und den Glasarten wird dabei die Glassuche beim Kunden damit beeinflusst.

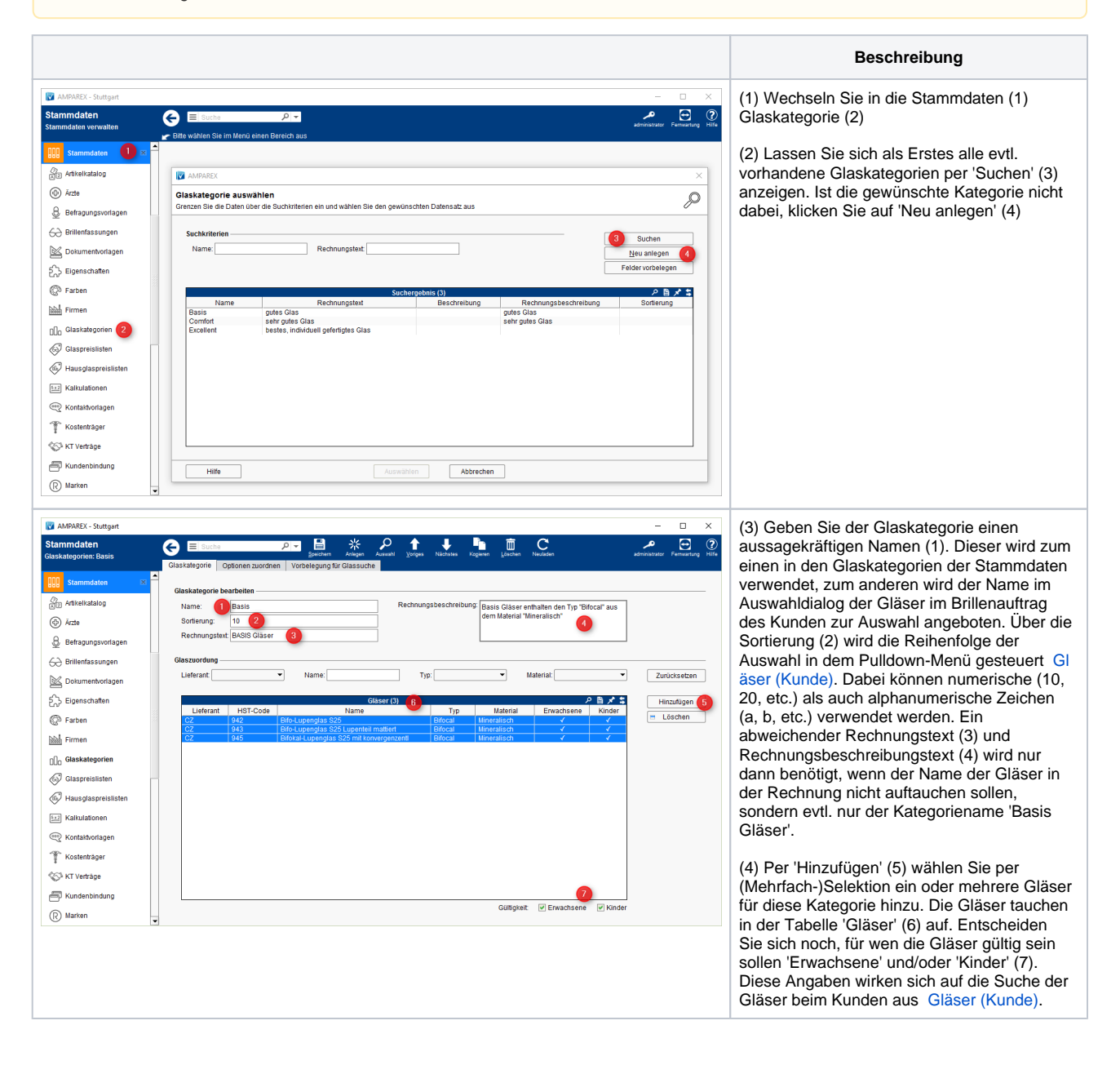

## **Glaskategorien anlegen | Arbeitsablauf**

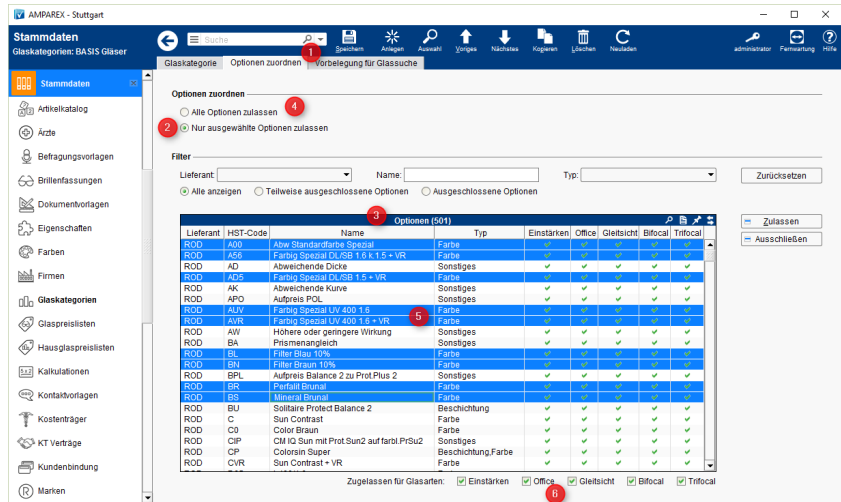

(5) Wechseln Sie in den nächsten Reiter 'Optionen zuordnen' (1). Mit der Option 'Nur ausgewählte Optionen zulassen' (2) geben Sie die Bearbeitung der Optionen (3) frei optional werden mit der Option 'Alle Optionen zulassen' (4) alle Glasarten zugelassen. Selektieren (5) Sie ein oder mehrere Optionen und bearbeiten Sie unter der Tabelle (6) das Zulassen der Glasarten.

(6) Passend zu der Auswahl der Gläser und der Freigabe der Glasarten, kann im Reiter 'Vorbelegung der Glassuche' (1) die Suchmaske [Gläser \(Kunde\)](https://manual.amparex.com/pages/viewpage.action?pageId=14713473) festgelegt werden.

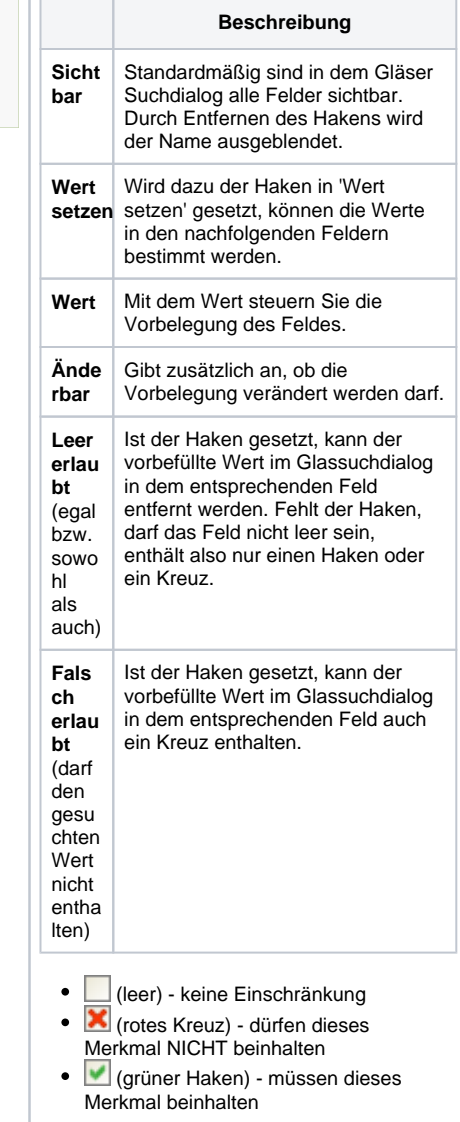